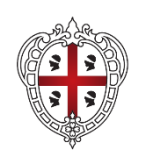

> PRESIDÈNTZIA PRESIDENZA

Direzione generale della protezione civile

Allegato "A" Bando Contributi 2022

## **GUIDA ALLA COMPILAZIONE E INVIO DELLA DOMANDA- RETTIFICATA-**

# **BANDO CONTRIBUTI 2022: ASSEGNAZIONE CONTRIBUTI IN FAVORE DELLE ORGANIZZAZIONI DI VOLONTARIATO DI PROTEZIONE CIVILE DELLA REGIONE AUTONOMA DELLA SARDEGNA, AI SENSI DELL'ARTICOLO 17 DELLA LEGGE REGIONALE N. 3/1989**

La presente guida contiene le istruzioni per la compilazione e l'invio della domanda di partecipazione al "*Bando Contributi 2022 - Assegnazione contributi in favore delle Organizzazioni di Volontariato di Protezione Civile della Regione Autonoma della Sardegna, ai sensi dell'articolo 17 della Legge Regionale n. 3/1989*", approvato con determinazione del Servizio Volontariato, Logistica e Telecomunicazioni della Direzione Generale della Protezione Civile e pubblicato sul sito internet ufficiale della Regione Sardegna [\(www.regione.sardegna.it\)](http://www.regione.sardegna.it/) nella sezione "Bandi e Gare" della Direzione Generale della Protezione Civile al link [https://www.regione.sardegna.it/j/v/2644?s=1&v=9&n=10&c=389&c1=6972&tipodoc=1,3&p=0&f=0.](https://www.regione.sardegna.it/j/v/2644?s=1&v=9&n=10&c=389&c1=6972&tipodoc=1,3&p=0&f=0)

### **1. Termine per la presentazione della domanda**

La domanda di partecipazione dovrà essere presentata **entro le ore 23:59 del giorno 19.09.2022, a pena di esclusione dalla procedura.**

# **2. Come partecipare al bando**

La redazione e l'invio della domanda devono essere effettuati esclusivamente mediante il Sistema informativo integrato di Protezione Civile (SIPC). L'accesso al sistema informativo avviene attraverso lo SPID, la CNS (Carta Nazionale dei Servizi/Tessera Sanitaria abilitata) o la CIE (Carta di Identità Elettronica) del Presidente.

Una volta effettuato l'accesso, il Presidente dovrà accedere alla sezione "La mia organizzazione", presente nel menù a sinistra dello schermo, e selezionare - dal relativo menù a tendina - la voce "Nuova richiesta di contributi" (vd. Figura 1).

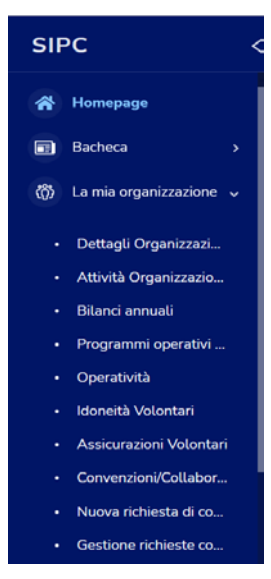

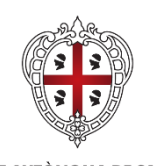

> **PRESIDÈNT7IA** PRESIDENZA

Direzione generale della protezione civile

Allegato "A" Bando Contributi 2022

## **3. Avvertenze**

Tutti i dati precedentemente caricati dall'Organizzazione nella piattaforma ZeroGis sono migrati nel nuovo sistema informativo SIPC.

Pertanto, prima di compilare il modulo di domanda accertarsi di aver aggiornato tutti i dati presenti nel SIPC, ed in particolare i dati identificativi e operativi dell'Organizzazione (es. rappresentale legale, contatti telefonici, PEC, codice IBAN, documento di identità, etc.), nonché quelli relativi alle risorse (es. mezzi, libretti di circolazione, polizze RC auto, quietanze di pagamento, etc.) ed al personale (es. numero soci, polizze infortuni, quietanze di pagamento, etc.).

Per modificare i dati del SIPC, accedere alla sezione "La mia organizzazione" (vd. Figura 1) e selezionare la voce interessata. Ad esempio, per modificare i dati identificativi e operativi dell'Organizzazione o sostituire il documento di identità del Presidente/Rappresentante Legale, cliccare sulla voce "Dettagli Organizzazione" (vd. Figura 1) e scegliere le sezioni in cui sono presenti i dati da modificare (Dati principali, Ambito di operatività dell'Organizzazione, Riferimenti, Upload file).

Si ricorda che ai sensi della Determinazione del Direttore Generale della Protezione Civile n. 4/664 del 23.01.2015, in corso di aggiornamento, nonché della nota del Direttore Generale di Protezione Civile prot. n. 10462 del 14.07.2022, tutte le Organizzazioni iscritte nell'Elenco Regionale del Volontariato di Protezione Civile hanno l'obbligo di utilizzare i sistemi informativi di Protezione Civile per il caricamento e l'aggiornamento dei dati relativi all'Organizzazione.

# **4. Modulo di domanda**

Il modulo di domanda è articolato nelle seguenti sezioni (vd. Figura 2):

- 1. "Domanda"
- 2. "Dichiarazioni"
- 3. "Acquisto"
- 4. "Manutenzione"
- 5. "Assicurazione".

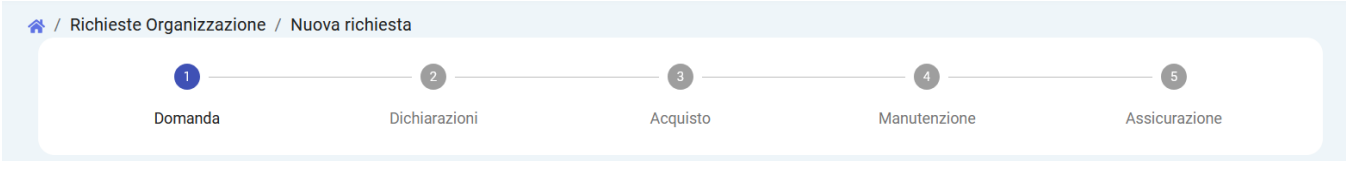

Figura 2

Le sezioni "Acquisto", "Manutenzione" e "Assicurazione" si attivano solo nel caso in cui venga richiesto il contributo per la corrispondente tipologia di spesa, selezionando la relativa casella nella sezione "Domanda" (vd. Figura 3).

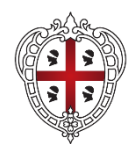

> PRESIDÈNTZIA PRESIDENZA

Direzione generale della protezione civile

Allegato "A" Bando Contributi 2022

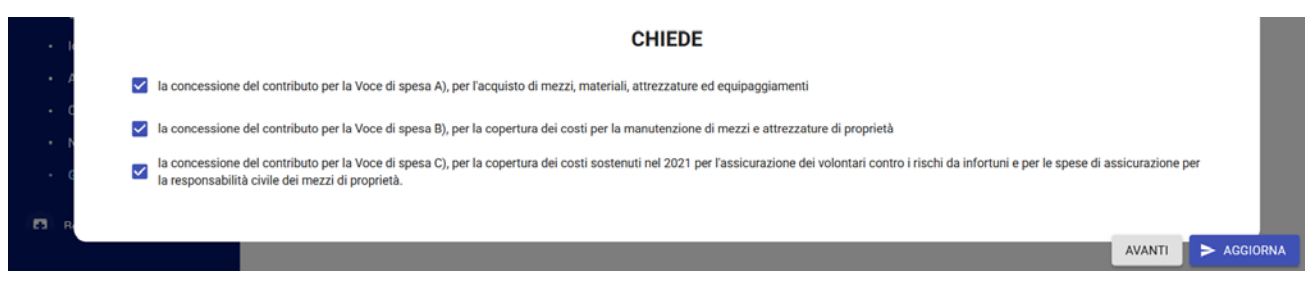

Figura 3

Per spostarsi da una sezione all'altra del modulo, basta cliccare sul numero corrispondente (vd. Figura 2) oppure sul tasto "AVANTI", presente in basso a destra dello schermo (vd. Figura 4).

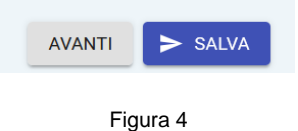

Per salvare in bozza i dati inseriti, bisogna cliccare sul bottone "SALVA" (vd. Figura 4), presente in basso a destra dello schermo. Dopo il primo salvataggio, al posto del pulsante "SALVA" comparirà il pulsante "AGGIORNA" (vd. Figura 5), che ha la stessa funzionalità.

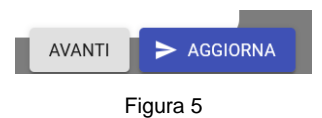

Qualora non siano state compilate alcune parti obbligatorie, il sistema visualizzerà un messaggio di errore con l'indicazione dei dati mancanti, ma consentirà comunque di salvare la domanda in bozza (vd. Figura 6), attraverso il pulsante "Salva comunque".

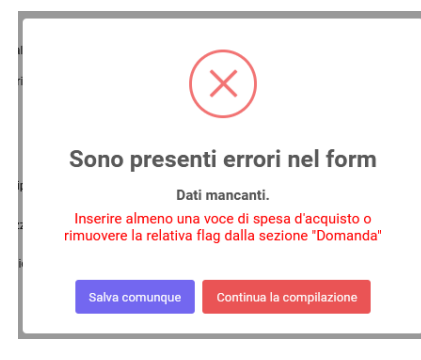

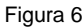

Si raccomanda di salvare periodicamente i dati caricati, soprattutto nel passaggio da una sezione all'altra.

Nel caso in cui siano state compilate tutte le parti obbligatorie, al momento del salvataggio il sistema visualizzerà una finestra in cui sarà presente un ulteriore pulsante "Salva", da cliccare per confermare il salvataggio dei dati caricati (vd. Figura 7).

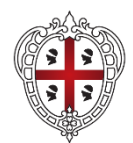

> PRESIDÈNTZIA PRESIDENZA

Direzione generale della protezione civile

Allegato "A" Bando Contributi 2022

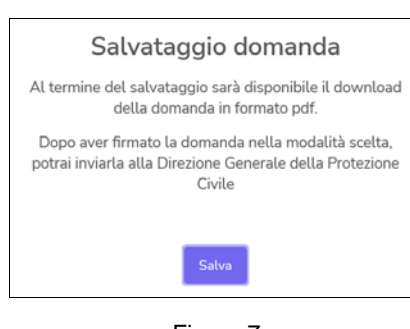

Figura 7

Un'ulteriore finestra avviserà l'utente che il salvataggio è andato a buon fine (vd. Figura 8).

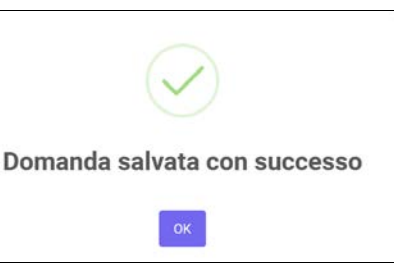

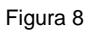

Cliccando sul pulsante "OK", si aprirà la scheda "Gestione Richieste" (vd. Figura 9), nella quale sarà

presente la bozza salvata. Per proseguire la compilazione, cliccare sul pulsante modifica

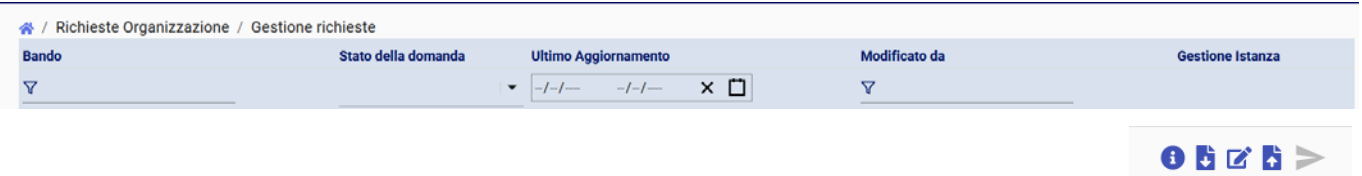

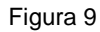

Per proseguire la compilazione in un momento successivo, l'utente dovrà accedere alla sezione "La mia Organizzazione" e cliccare sulla voce "Gestione richieste contributi" (vd. Figura 1). Si aprirà, quindi, la schermata di cui alla Figura 9.

# **5. Modulo di domanda: sezione "Domanda"**

I dati anagrafici dell'Organizzazione e del Presidente vengono inseriti in automatico dal sistema, utilizzando quelli già presenti sul SIPC nella sezione "La mia Organizzazione" all'interno della voce "Dettagli Organizzazione".

Sarà cura del Presidente, invece, selezionare la tipologia di contributo per la quale intende presentare domanda, scegliendo tra quelle elencate nel modulo, ossia voce di spesa A), B), e C) (vd. Figura 3).

Ciascuna Organizzazione può presentare domanda per tutte le tipologie di contributo.

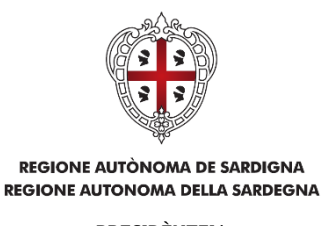

PRESIDÈNTZIA PRESIDENZA

Direzione generale della protezione civile

Allegato "A" Bando Contributi 2022

A seconda della tipologia di contributo selezionata si aprirà la corrispondente sezione, da compilare inserendo i dati e gli allegati richiesti.

Una volta selezionata la casella, la mancata compilazione genererà un messaggio di errore da parte del sistema che invita a compilare la relativa sezione o a deselezionare la casella corrispondente (vd. Figura 10).

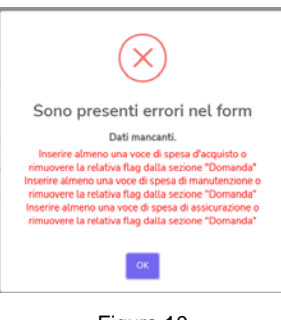

Figura 10

# **6. Modulo di domanda: sezione "Dichiarazioni"**

Le dichiarazioni sono rese dal Presidente, ai sensi del D.P.R. 445/2000, barrando le caselle interessate e inserendo i dati eventualmente richiesti. Le dichiarazioni obbligatorie sono individuate dal sistema e riportano la frase "La dichiarazione è obbligatoria"; qualora il Presidente dimentichi di selezionare la casella corrispondente, il sistema visualizzerà un messaggio che avverte della presenza di errori nella compilazione della domanda (vd. Figura 11).

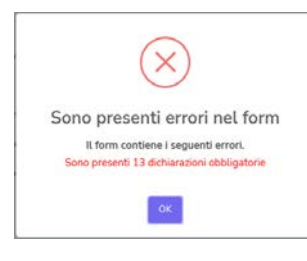

Figura 11

Nel campo dichiarazioni è presente l'**autorizzazione al trattamento dei dati personali** ed il **rinvio all'Informativa sui dati personali** (Allegato C del Bando Contributi 2022), che l'Organizzazione accetta integralmente con la sottoscrizione della domanda.

Allo stesso modo, con l'apposizione della firma sulla domanda, il Presidente dichiara di aver provveduto all'aggiornamento dei dati presenti sul SIPC e si assume la responsabilità del mancato aggiornamento e/o dell'errato caricamento degli stessi.

Il Presidente deve necessariamente indicare la **modalità con la quale intende firmare la domanda** di partecipazione. Nel caso in cui la domanda venga firmata con firma autografa (di proprio pugno), bisogna selezionare la relativa casella ed il sistema allegherà in automatico il documento di identità - in corso di

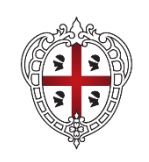

> PRESIDÈNTZIA PRESIDENZA

Direzione generale della protezione civile

Allegato "A" Bando Contributi 2022

validità - del Presidente firmatario, precedentemente caricato nella sezione "La mia organizzazione" (vd. paragrafo 3).

## **7. Modulo di domanda: sezione "Acquisto"**

Il Presidente deve compilare la **tabella relativa agli acquisti** che intende effettuare, inserendo le informazioni richieste ed allegando il corrispondente preventivo di spesa.

Per inserire i dati nella tabella è necessario premere il pulsante "AGGIUNGI VOCE ALLA TABELLA" (vd. Figura 12) e compilare la maschera di inserimento dati che verrà visualizzata (vd. Figura 13).

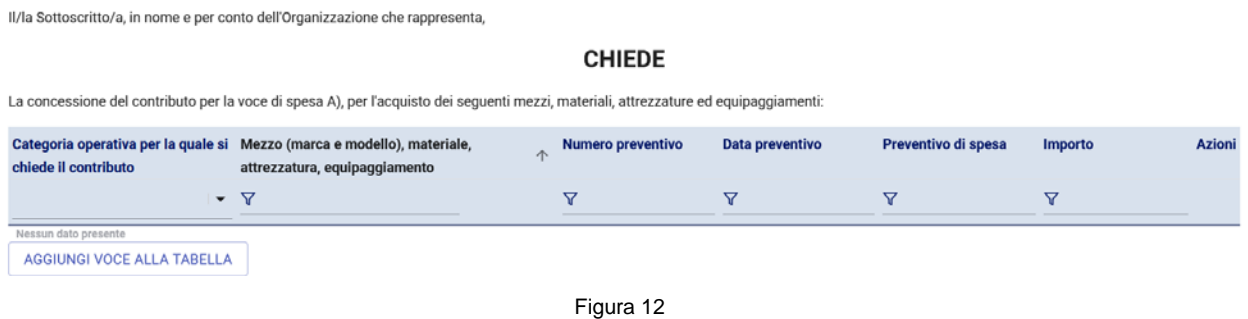

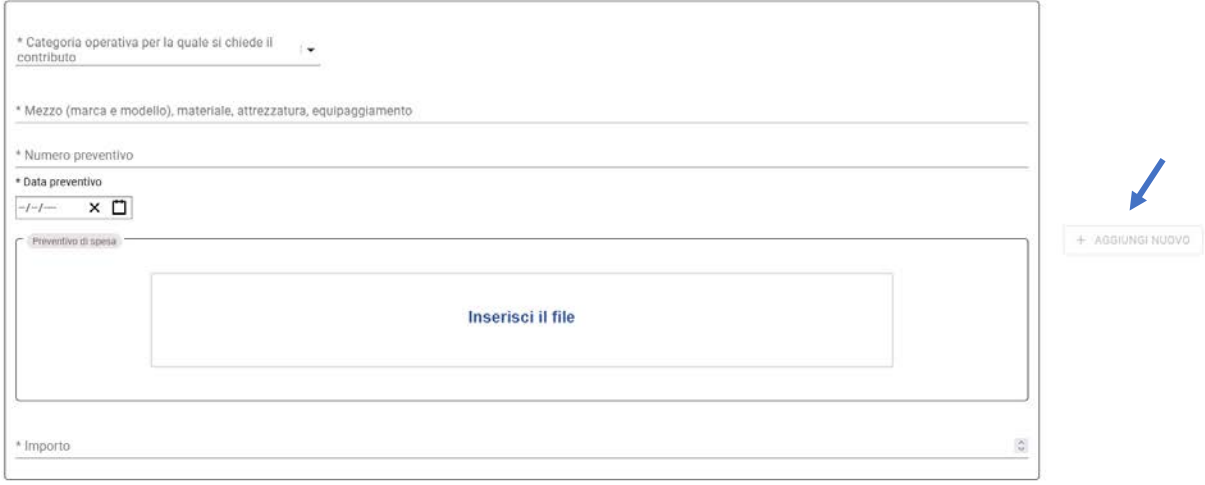

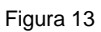

Nella riga relativa alla "Categoria operativa per la quale si chiede il contributo" è presente un menù a tendina, nel quale compaiono solo le categorie operative alle quali l'Organizzazione risulta iscritta.

Per inserire il file del preventivo, è sufficiente cliccare sulla casella "Inserisci il file".

Sarebbe opportuno che il file del preventivo sia in formato PDF o JPEG, e che venga rinominato in modo da contenere il riferimento alla categoria (es. AIB, OPS, MAR, etc.) ed al numero del preventivo (ad es. "AIB\_Preventivo\_123").

Si precisa che l'importo deve corrispondere a quello indicato nel preventivo di spesa, ovvero al corrispettivo da pagare al fornitore (vd. art. 6, comma 3, Voce di spesa A, punto n. 1, del Bando Contributi 2022).

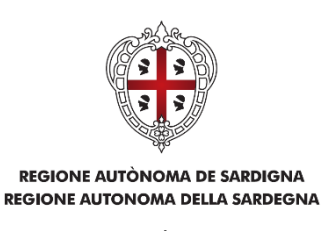

**PRESIDÈNT7IA** PRESIDENZA

Direzione generale della protezione civile

Allegato "A" Bando Contributi 2022

Nella riga "Importo" bisogna indicare la cifra in formato numerico; l'importo non deve essere preceduto dal simbolo "€" e non deve essere utilizzato il punto per separare le migliaia (es. di caricamento corretto: 1500,50).

Al termine dell'inserimento dei dati, cliccare sul bottone "+ AGGIUNGI NUOVO", che compare a destra della maschera di inserimento dati (vd. Figura 14).

+ AGGIUNGI NUOVO

Figura 14

Per aggiungere un ulteriore preventivo di spesa è necessario cliccare nuovamente sul pulsante "AGGIUNGI VOCE ALLA TABELLA" e ripetere la procedura sopra descritta.

Nel caso in cui si voglia modificare i dati caricati, bisogna cliccare sul pulsante di modifica  $\Box$ , mentre se si

vuole cancellare la richiesta di acquisto, bisogna cliccare sul pulsante di eliminazione  $\blacksquare$ ; entrambi i pulsanti verranno visualizzati nella tabella degli acquisti, non appena viene caricato il preventivo di spesa. L'importo totale dei preventivi, il contributo erogabile e la quota a carico dell'Organizzazione vengono calcolati in automatico dal sistema.

In riferimento alle **dichiarazioni obbligatorie**, il Presidente deve barrare la casella interessata. Come sopra riportato (vd. paragrafo 6), le dichiarazioni obbligatorie sono individuate dal sistema e riportano la frase "La dichiarazione è obbligatoria"; l'omessa dichiarazione determinerà un messaggio di errore da parte del sistema.

Il **numero dei soci operativi**, da indicare in domanda, è quello relativo ai volontari coperti da polizza infortuni. Nel momento in cui viene inserito il numero, comparirà una tabella nella quale il Presidente dovrà allegare la polizza assicurativa dalla quale si evinca il numero dei volontari assicurati.

Con riferimento agli **interventi operativi/ricerca dispersi** è necessario selezionare la relativa casella per visualizzare la tabella nella quale inserire i dati richiesti (vd. Figura 15). Le modalità di caricamento dei dati sono le stesse sopra descritte per il caricamento degli acquisti (vd. Figure 12, 13 e 14).

La medesima procedura si applica anche alle **attività formative (corsi) ed alle iniziative di diffusione/informazione sulla cultura di Protezione Civile.**

Gli interventi operativi/ricerca dispersi attivati dalla Direzione Generale di Protezione Civile nonché le iniziative a cura della medesima Direzione sono contenute in un menù a tendina. Sarà cura del Presidente selezionare la voce interessata. In tali casi, non sarà necessario allegare alcuna attestazione di partecipazione.

Nel caso di interventi operativi/ricerca dispersi attivati da altre Amministrazioni e di iniziative organizzate da altri soggetti (C.F.V.A. e Dipartimento Nazionale di Protezione Civile), non si potrà utilizzare il menù a tendina ma dovrà essere attivato il pulsante "Compilazione libera", presente nella maschera di inserimento dati (vd. Figura 13), che consentirà di inserire le informazioni necessarie. In tal caso, dovranno essere

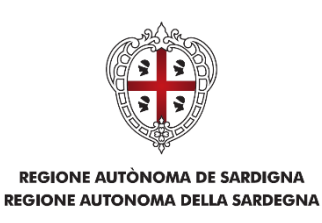

PRESIDÈNTZIA PRESIDENZA

Direzione generale della protezione civile

Allegato "A" Bando Contributi 2022

allegate le attestazioni di partecipazione rilasciate dalle Amministrazioni preposte nonché le relative dichiarazioni del Presidente, come previsto all'art. 7 del Bando Contributi 2022, Voce di spesa A, punti n. 3, n. 4, n. 5 e n. 6 della Tabella. I file da allegare dovranno essere in formato PDF o JPEG.

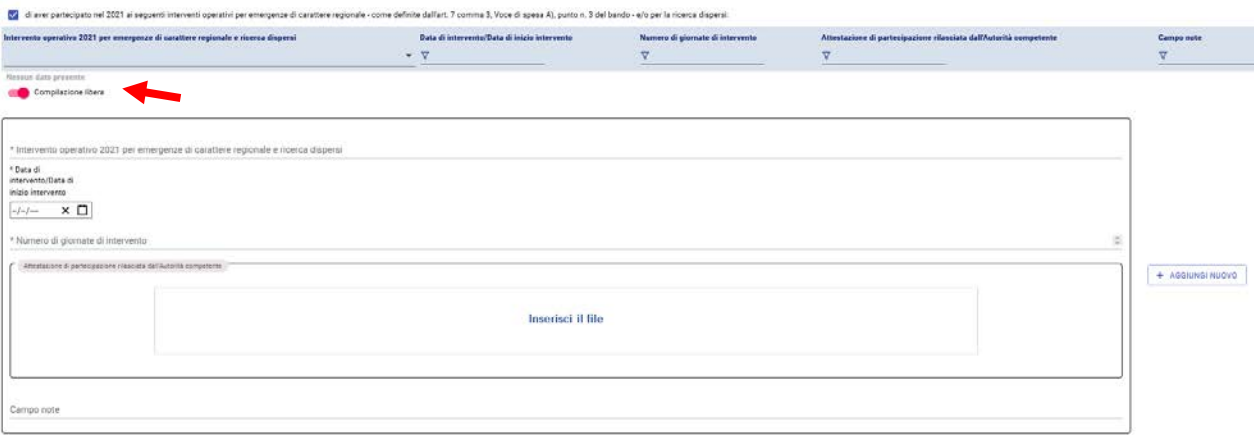

Figura 15

Il "Campo note" deve essere compilato riportando eventuali informazioni aggiuntive o, in assenza, inserendo la dicitura "Nessuna nota".

**ATTENZIONE**: Per gli interventi operativi relativi all'emergenza sanitaria Covid-19, utilizzare la voce del menù a tendina solo se attivati dalla Direzione Generale della Protezione Civile; in caso di attivazione da parte di altri soggetti, ricorrere alla compilazione libera (vd. Figura 15).

# **8. Modulo di domanda: sezione "Manutenzione"**

Il Presidente deve compilare la **tabella relativa alle manutenzioni** che intende effettuare, inserendo le informazioni richieste ed allegando il corrispondente preventivo di spesa (vd. Figura 16 e Figura 17). Per inserire i dati nella tabella, seguire la medesima procedura descritta per il caricamento dei dati nella tabella relativa agli acquisti (vd. Paragrafo 7, Figure 12, 13 e 14).

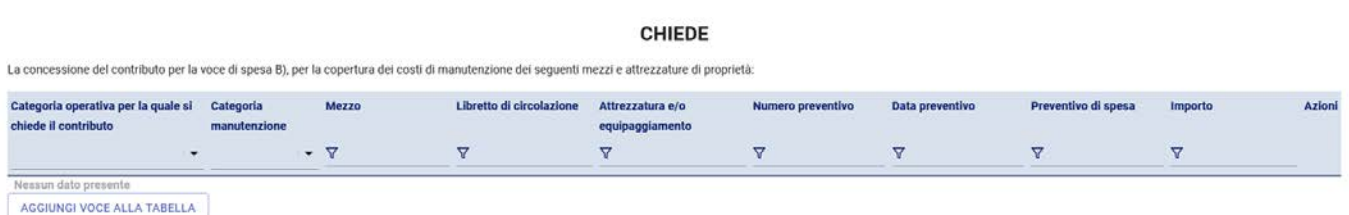

Figura 16

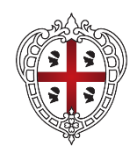

**PRESIDÈNT7IA** PRESIDENZA

#### Direzione generale della protezione civile

Allegato "A" Bando Contributi 2022

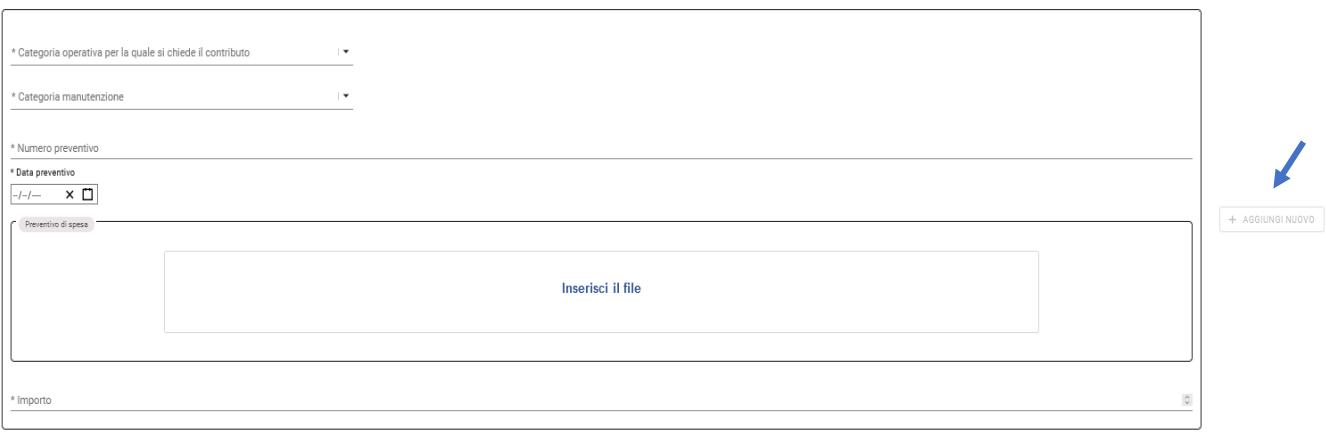

#### Figura 17

Nella riga relativa alla "Categoria operativa per la quale si chiede il contributo" è presente un menù a tendina, nel quale compaiono solo le categorie operative alle quali l'Organizzazione risulta iscritta.

Nella riga relativa alla "Categoria manutenzione", Il Presidente deve indicare la tipologia di manutenzione che intende effettuare, selezionando - attraverso un apposito menù a tendina - la voce "Mezzo" o "Attrezzatura e/o equipaggiamento".

Con riferimento alla **manutenzione dei mezzi**, il Presidente può richiedere il contributo unicamente per i mezzi che siano stati registrati sul SIPC nella sezione "La mia Organizzazione" e per i quali sia stato caricato il relativo libretto di circolazione.

Il mezzo da sottoporre a manutenzione deve essere selezionato attraverso un apposito menù a tendina. Nella riga "Libretto di circolazione" - che verrà visualizzata nel momento in cui viene selezionata la categoria di manutenzione "Mezzo" - sarà presente un menù a tendina, con i libretti di circolazione relativi al mezzo per cui si chiede la manutenzione.

Pertanto, prima di chiedere il contributo, il Presidente dovrà accertarsi di aver caricato/aggiornato i dati ed i libretti relativi ai mezzi di sua proprietà nell'apposita sezione "La mia Organizzazione".

Con riferimento agli altri allegati, ossia i preventivi di spesa, sarebbe opportuno che il file sia in formato PDF o JPEG e che venga rinominato in modo da contenere il riferimento alla targa del mezzo ed il numero del preventivo (ad esempio "AA123ZZ\_Preventivo\_123").

Si precisa che l'importo deve corrispondere a quello indicato nel preventivo di spesa, ovvero al corrispettivo da pagare all'officina meccanica (vd. art. 6, comma 3, Voce di spesa B, punto n. 2, del Bando Contributi 2022).

Nella riga "Importo" bisogna indicare la cifra in formato numerico; l'importo non deve essere preceduto dal simbolo "€" e non deve essere utilizzato il punto per separare le migliaia (es. di caricamento corretto: 1500,50).

L'importo totale dei preventivi di spesa, il contributo erogabile e la quota a carico dell'Organizzazione vengono calcolati in automatico dal sistema.

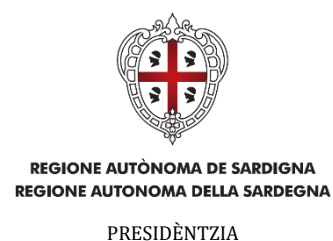

PRESIDENZA

Direzione generale della protezione civile

Allegato "A" Bando Contributi 2022

In riferimento alle **dichiarazioni obbligatorie**, il Presidente deve barrare la casella interessata. Come sopra riportato (vd. paragrafo 6), le dichiarazioni obbligatorie sono individuate dal sistema e riportano la frase "La dichiarazione è obbligatoria"; l'omessa dichiarazione determinerà un messaggio di errore da parte del sistema.

# **9. Modulo di domanda: sezione "Assicurazione"**

Il Presidente deve compilare la **tabella relativa alle spese di assicurazione** per le quali intende chiedere il rimborso, selezionando la casella corrispondente (vd. Figura 18). È possibile richiedere il rimborso per entrambe le tipologie di assicurazione, quella dei volontari contro i rischi da infortuni e quella per la responsabilità civile dei mezzi di proprietà.

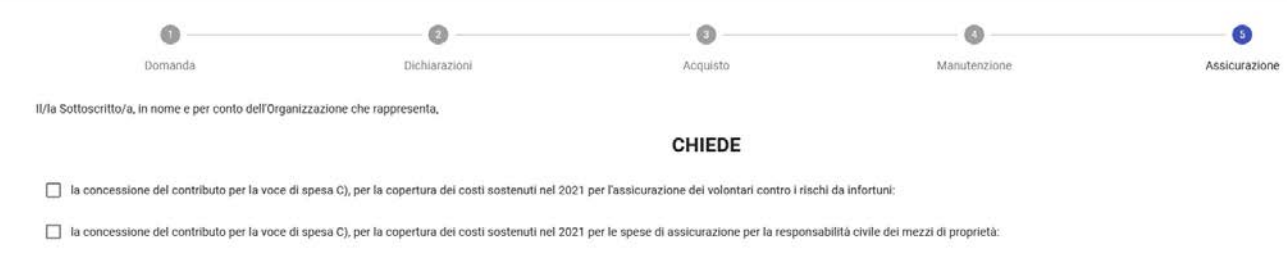

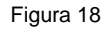

Le tabelle vengono visualizzate solo nel momento in cui viene selezionata la tipologia di assicurazione (vd. Figura 19).

Per inserire i dati nella tabella, seguire la medesima procedura descritta per il caricamento dei dati nella tabella relativa agli acquisti (vd. Paragrafo 7, Figure 12, 13 e 14).

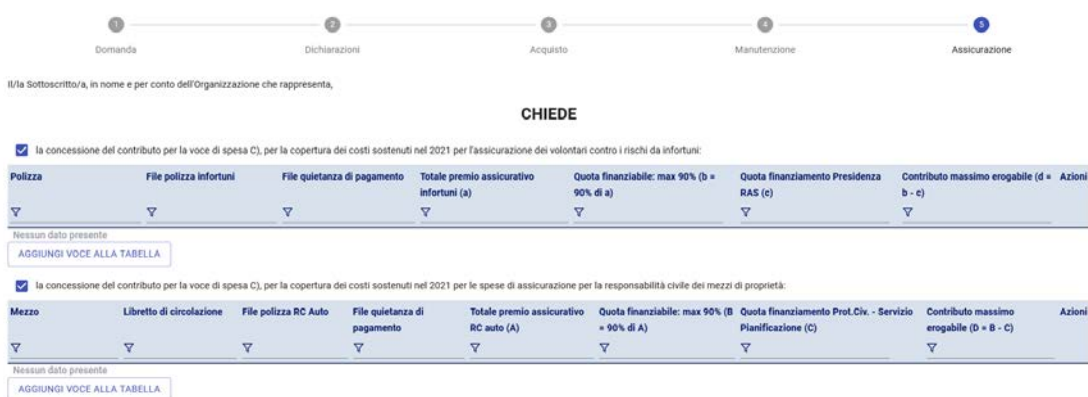

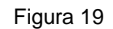

Nella tabella relativa alle **spese di assicurazione dei volontari contro i rischi da infortuni** è necessario allegare la polizza infortuni e la quietanza di pagamento, dalla quale risulti la data di pagamento e l'importo pagato.

Nella riga "Polizza", all'interno della maschera di caricamento dati (vd. Figura 20), è presente un menù a tendina nel quale figurano solo le polizze precedentemente caricate sul SIPC.

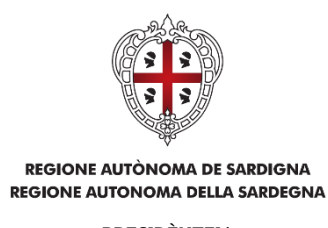

PRESIDÈNTZIA PRESIDENZA

Direzione generale della protezione civile

Allegato "A" Bando Contributi 2022

Una volta selezionata la polizza desiderata, il Presidente dovrà allegare i file delle polizze e delle quietanze di pagamento, scegliendoli attraverso appositi menù a tendina. Anche in tal caso, nei menù a tendina figurano solo i documenti che siano stati precedentemente caricati sul SIPC nella sezione "La mia organizzazione".

Una volta inserito l'importo totale dei premi assicurativi e la quota di finanziamento eventualmente erogata dalla Presidenza, il sistema calcolerà in automatico il contributo massimo erogabile.

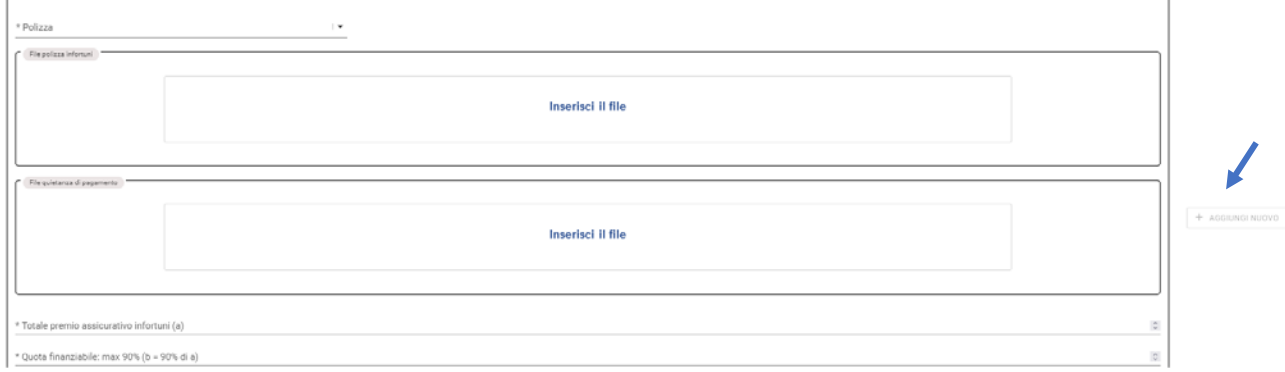

Figura 20

Nella tabella relativa alle **spese di assicurazione per la responsabilità civile dei mezzi di proprietà** è necessario allegare il libretto di circolazione del mezzo, la polizza RC auto e la quietanza di pagamento, dalla quale risulti la data di pagamento e l'importo pagato.

Nella riga "Mezzo", all'interno della maschera di caricamento dati (vd. Figura 21), è presente un menù a tendina nel quale figurano le targhe dei mezzi che sono stati precedentemente caricati su SIPC nella sezione "La mia organizzazione". Una volta selezionato il mezzo desiderato, il Presidente dovrà allegare i file del libretto di circolazione, delle polizze e delle quietanze di pagamento, scegliendoli attraverso appositi menù a tendina. Anche in tal caso, nei menù a tendina figurano solo i documenti che siano stati precedentemente caricati sul SIPC nella sezione "La mia organizzazione".

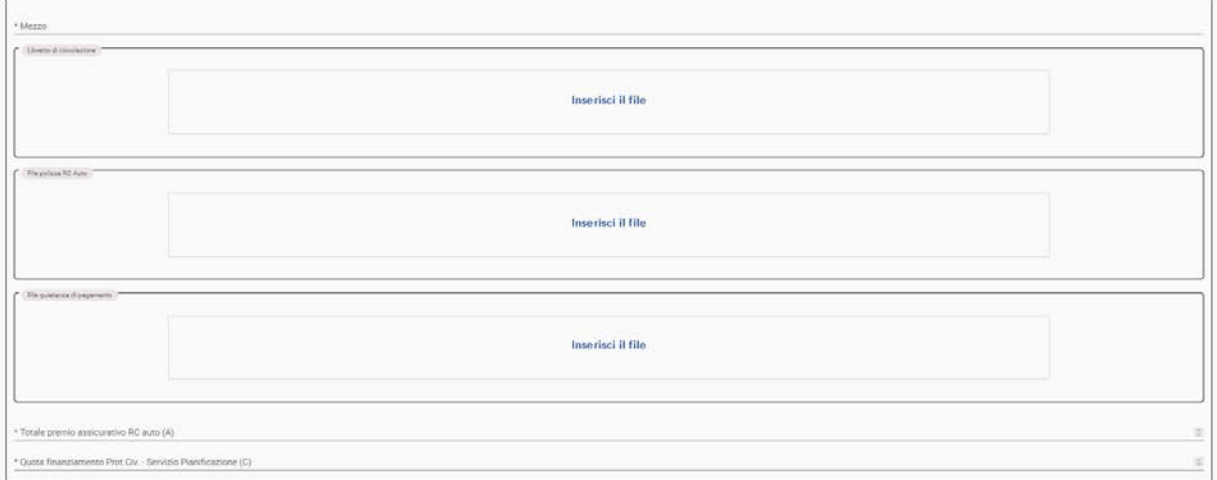

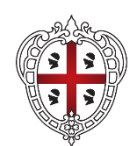

> PRESIDÈNTZIA PRESIDENZA

Direzione generale della protezione civile

Allegato "A" Bando Contributi 2022

#### Figura 21

Una volta inserito l'importo totale dei premi assicurativi e la quota di finanziamento eventualmente erogata dalla Direzione Generale della Protezione Civile, il sistema calcolerà in automatico il contributo massimo erogabile.

Una tabella riepilogativa, compilata automaticamente dal sistema, indicherà l'importo totale del contributo erogabile per i rimborsi delle spese assicurative.

### **10. Invio della domanda**

Al termine della compilazione della domanda, il Presidente dovrà salvare la domanda, seguendo la procedura prevista al Paragrafo 4 "Modulo di domanda".

Nella scheda "Gestione Richieste" (vd. Figura 9), che verrà visualizzata successivamente al salvataggio

dei dati, è presente il pulsante "Dettagli" , che consente di aprire la domanda appena caricata in modalità "solo lettura". Si invita il Presidente, prima di procedere all'invio della domanda, a verificare che i dati caricati siano corretti/aggiornati e che sia stata allegata tutta la documentazione richiesta.

Ultimate le operazioni di controllo, il Presidente dovrà procedere a scaricare la domanda, cliccando sul

pulsante "Download pdf domanda" . Si aprirà una finestra di download (vd. Figura 22) che consentirà, cliccando sulla scritta "scarica documento da firmare", di scaricare il pdf della domanda.

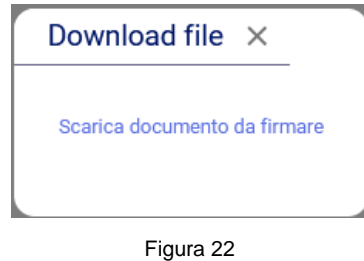

Verificata la correttezza delle informazioni riportate e dei documenti allegati, il Presidente dovrà firmare la domanda digitalmente o con firma autografa, a seconda della modalità selezionata nella sezione "Dichiarazioni" del modulo di domanda (vd. Paragrafo 6 "Modulo di domanda: sezione "Dichiarazioni").

Il file, contenente la domanda firmata, dovrà essere caricato nella scheda "Gestione Richieste", cliccando

sul pulsante "Upload domanda firmata" **1.** Tale pulsante risulterà disattivato, qualora non siano state compilate tutte le parti obbligatorie della domanda.

Una volta cliccato sul pulsante, si aprirà una finestra di upload (vd. Figura 23) che consentirà, cliccando sulla scritta "inserisci il documento firmato", di caricare il pdf della domanda.

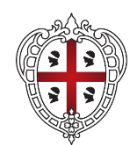

> PRESIDÈNTZIA PRESIDENZA

Direzione generale della protezione civile

Allegato "A" Bando Contributi 2022

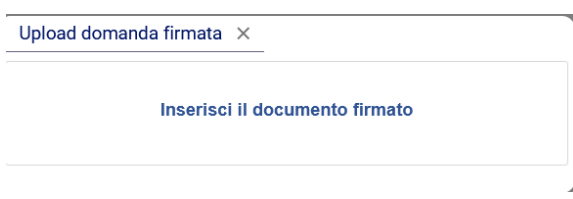

Figura 23

Prima del definitivo caricamento, il SIPC avviserà l'utente che la domanda non sarà più modificabile (vd. Figura 24).

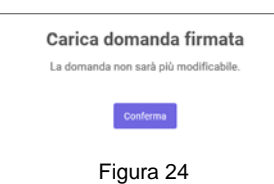

Cliccando sul pulsante "Conferma", si procederà al definitivo caricamento della domanda e si aprirà una finestra che conferma l'avvenuto caricamento del file e, quindi, la possibilità di inviare il documento al Protocollo dell'Ente (vd. Figura 25).

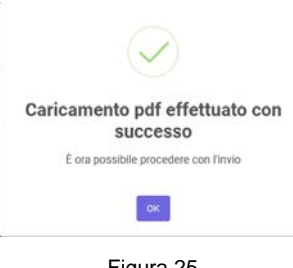

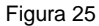

Dopo aver caricato il documento firmato, la domanda dovrà essere trasmessa al Protocollo dell'Ente,

cliccando sul pulsante "Invia" , presente nella scheda "Gestione Richieste".

Si aprirà una nuova finestra che consentirà il definitivo invio della domanda, cliccando sul pulsante "Invia" (vd. Figura 26).

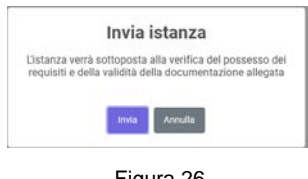

Figura 26

Al termine dell'operazione si aprirà una finestra che avviserà che la domanda è stata inviata con successo (vd. Figura 27).

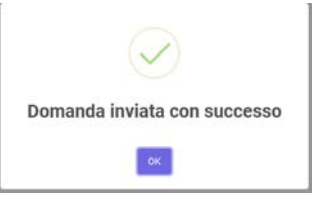

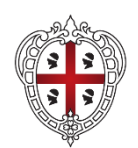

> PRESIDÈNTZIA PRESIDENZA

Direzione generale della protezione civile

Allegato "A" Bando Contributi 2022

Figura 27

Nella scheda "Gestione Richieste" sarà visualizzabile lo stato della domanda ed avere conferma che la domanda è stata correttamente inviata.

### **IMPORTANTE**

Non sono ammesse modifiche alle domande già inviate al Protocollo. Tuttavia, fino al termine di scadenza del Bando, l'Organizzazione che intenda modificare e/o integrare la domanda precedentemente presentata, potrà **redigere una nuova domanda**.

Nel momento in cui viene selezionata la voce "Nuova richiesta di contributi" (vd. Figura 1), il sistema avviserà che la domanda è già stata inviata ma sarà possibile procedere alla redazione di una nuova istanza, utilizzando i dati contenuti nella domanda precedentemente inviata ("Domanda precompilata") oppure compilando un modulo vuoto (vd. Figura 28).

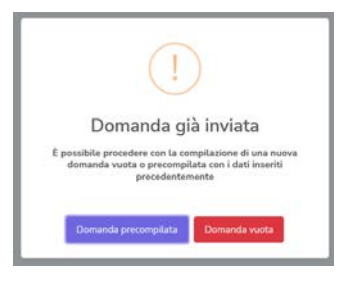

Figura 28

**La nuova domanda annulla e sostituisce integralmente quella già presentata.**